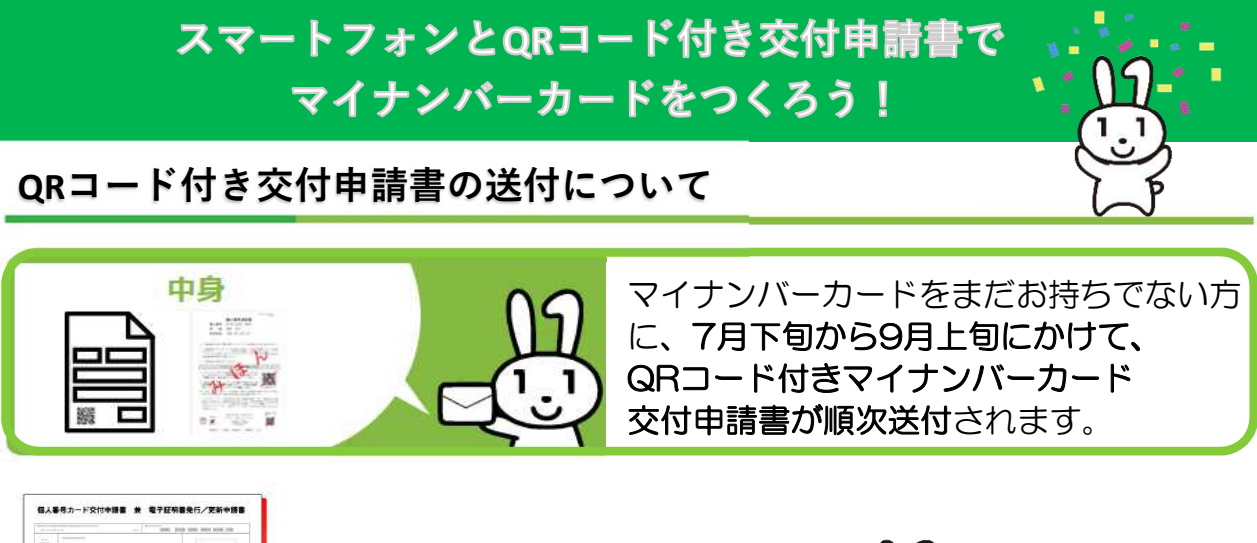

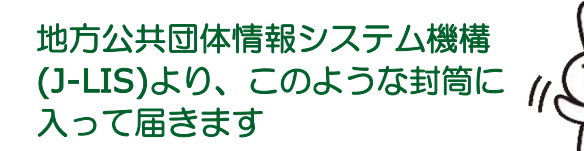

#### 申請に必要なのは以下の3つ!

☑ **QR**コード付き申請書 ☑ スマートフォン ☑ メールアドレス

 $\begin{picture}(180,10) \put(0,0){\line(1,0){10}} \put(10,0){\line(1,0){10}} \put(10,0){\line(1,0){10}} \put(10,0){\line(1,0){10}} \put(10,0){\line(1,0){10}} \put(10,0){\line(1,0){10}} \put(10,0){\line(1,0){10}} \put(10,0){\line(1,0){10}} \put(10,0){\line(1,0){10}} \put(10,0){\line(1,0){10}} \put(10,0){\line(1,0){10}} \put(10,0){\line($ 

 $\begin{array}{c} \texttt{base} \xrightarrow{\texttt{if} \xrightarrow{\texttt{in}}} \\ \hline \texttt{train} \xrightarrow{\texttt{in} \xrightarrow{\texttt{in} \xrightarrow{\texttt{in}}} \xrightarrow{\texttt{in} \xrightarrow{\texttt{in}}} \xrightarrow{\texttt{in} \xrightarrow{\texttt{in} \xrightarrow{\texttt{in}}} \xrightarrow{\texttt{in} \xrightarrow{\texttt{in} \xrightarrow{\texttt{in}}} \xrightarrow{\texttt{in} \xrightarrow{\texttt{in} \xrightarrow{\texttt{in} \xrightarrow{\texttt{in} \xrightarrow{\texttt{in} \xrightarrow{\texttt{in} \xrightarrow{\texttt{in} \xrightarrow{\texttt{in} \xrightarrow{\texttt{in$ 

 $F(x,y)$ 

COLORATE

 $\begin{tabular}{ll} \bf 68 & \tt HHHHHHH \end{tabular}$ 

**STAR SARTEFIELD FREM** 

### マイナンバーカード交付までの期間

マイナンバーカードの交付申請から市町村が交付通知書※**1**を発送するまで、 概ね1カ月※**2**以上かかる場合がありますのでご注意ください。 ※1 市町村がマイナンバーカードの交付の準備ができた旨をお知らせする通知書です。

※2 お住いの市区町村よって状況が異なりますので、市町村のHPも、併せてご確認ください。

## スマートフォンによる申請方法(概要)

## ① メールアドレス登録

スマートフォンのカメラで交付申請書の**QR**コードを読み取り、 申請用**WEB**サイトにアクセスしてメールアドレスを登録

### ! 入力項目は以下のとおりです

- ・申請書ID(半角数字23桁)
- ・メール連絡用氏名
- ・メールアドレス

※ QRコードを読み込んだ場合、申請書IDが入力され、

変更できないようになっております。

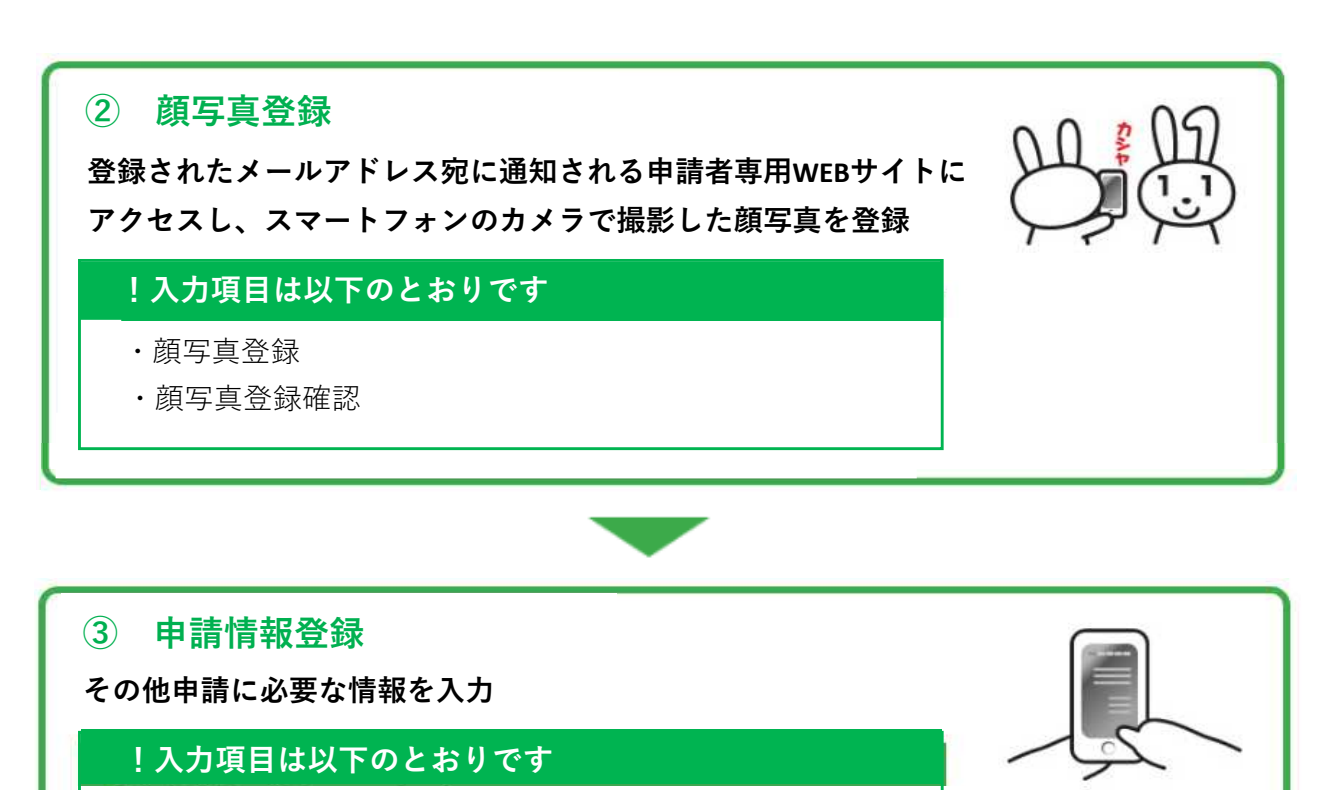

- ・生年月日 ※必須
- ・電子証明書の発行希望有無
- ・氏名の点字表記希望有無

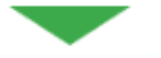

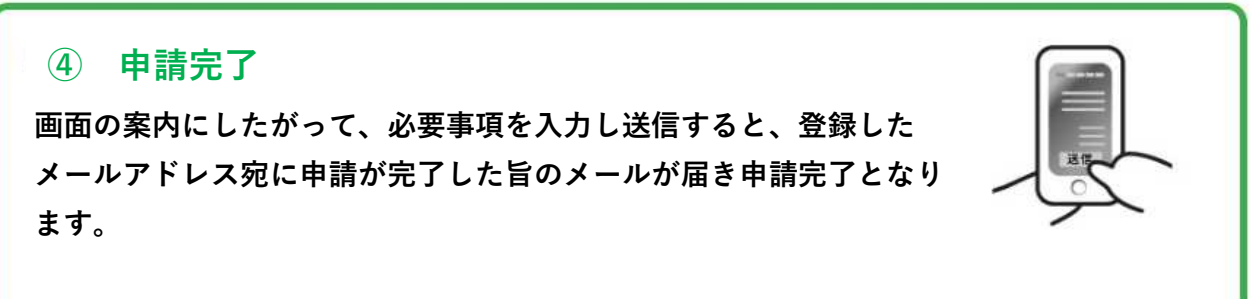

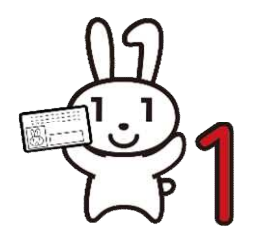

これで、マイナンバーカードの申請は完了です! 申請手順を詳しく知りたい方は、 3ページ以降を見てね!

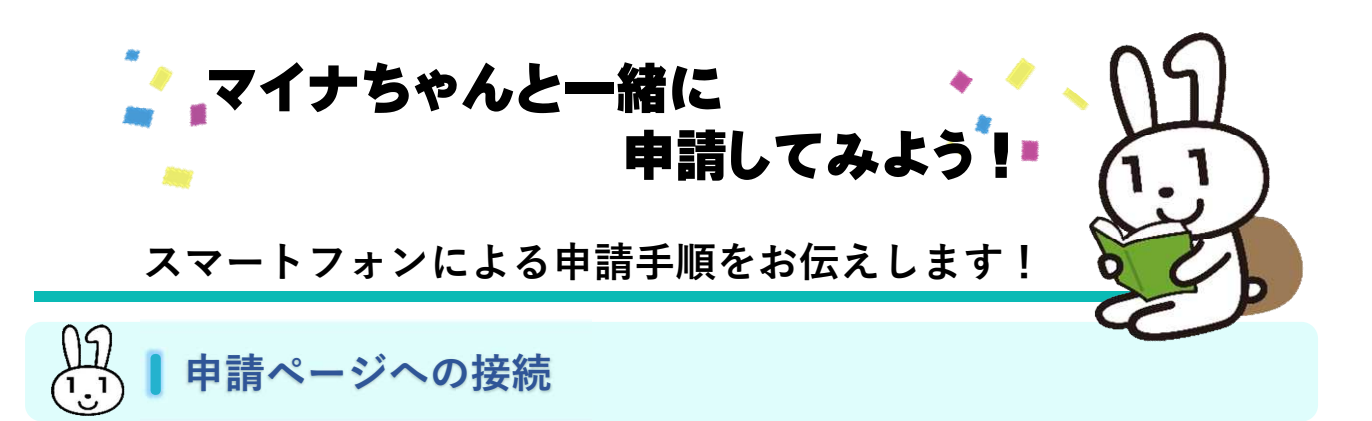

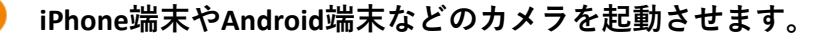

Android端末のカメラで読み取れない場合は、GoogleのPlayストアから Googleレンズをダウンロードし、お使いください

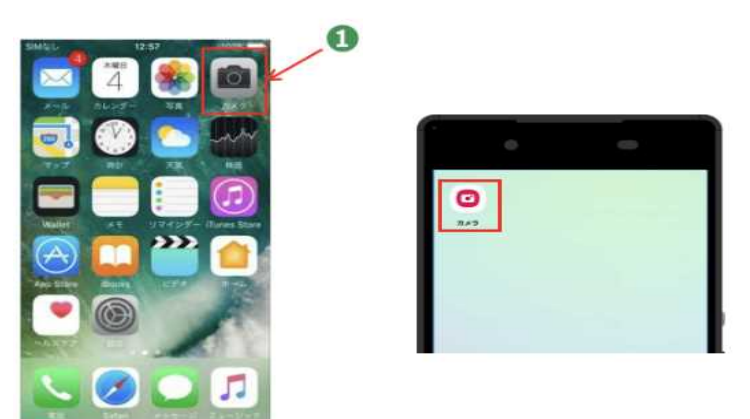

- 交付申請書にある**QR**コードにカメラをかざすと、申請ページのアドレスが  $\overline{2}$ 表示されます。
- <mark>3</mark> アドレスをタップして申請ページに接続します。 申請ページの指示に従って申請を進めてください。

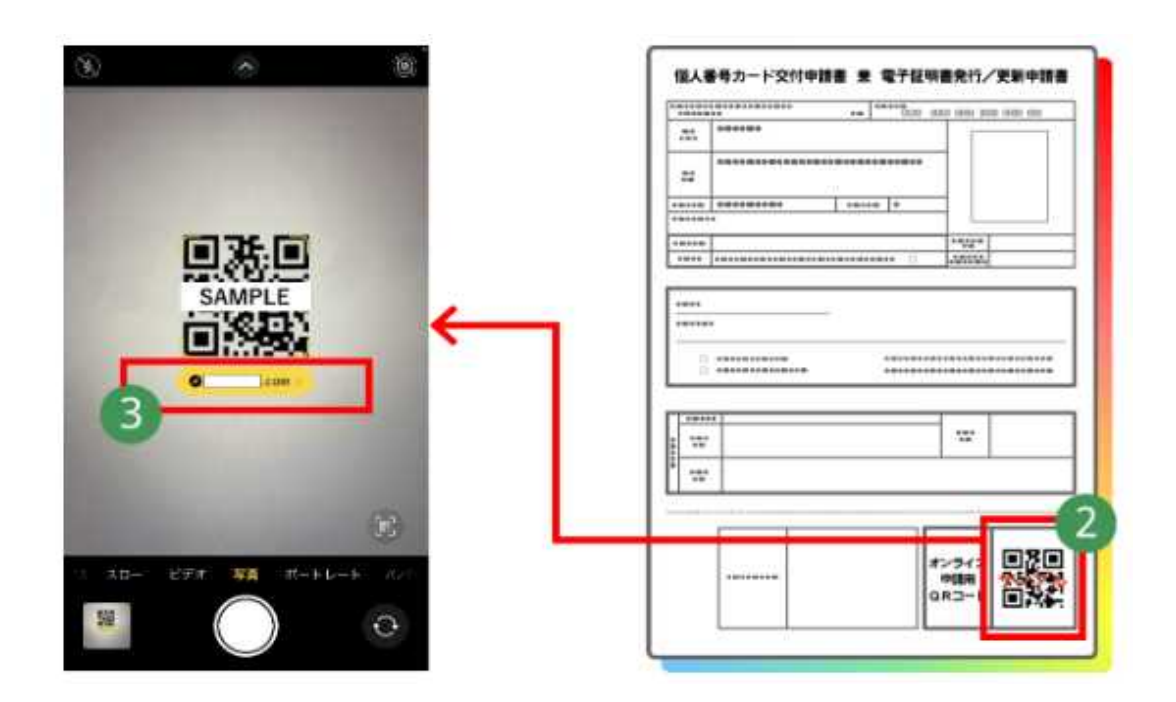

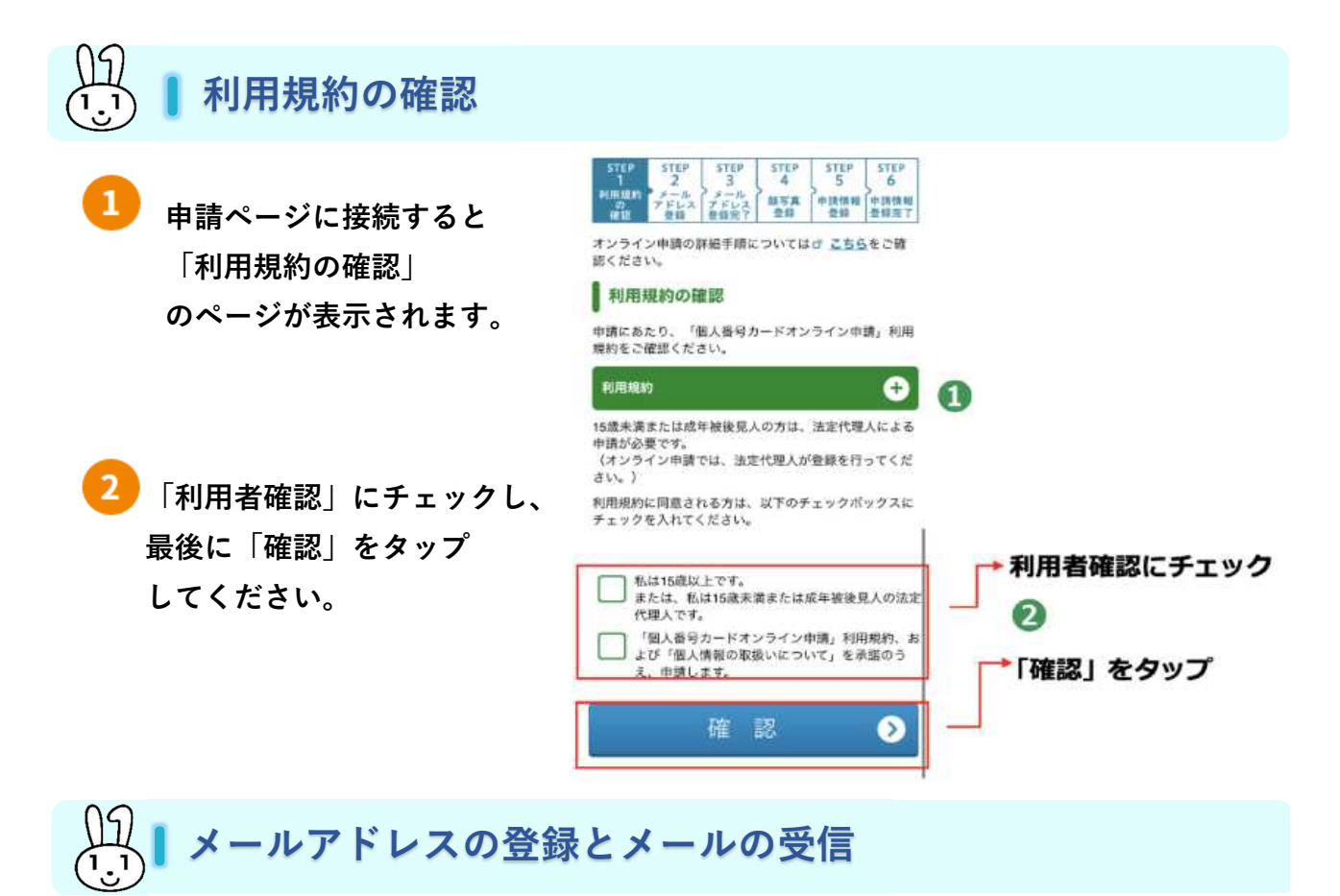

#### 申請者ID

交付申請書のQRコードからアクセスされた方は、自動で入力されます。

#### メール連絡用氏名とメールアドレスの入力

スマートフォンで受け取れるメールアドレスを入力してください。

#### 画像認証

見えているコードを入力し、入力し終えたら「確認」をタップしてください。

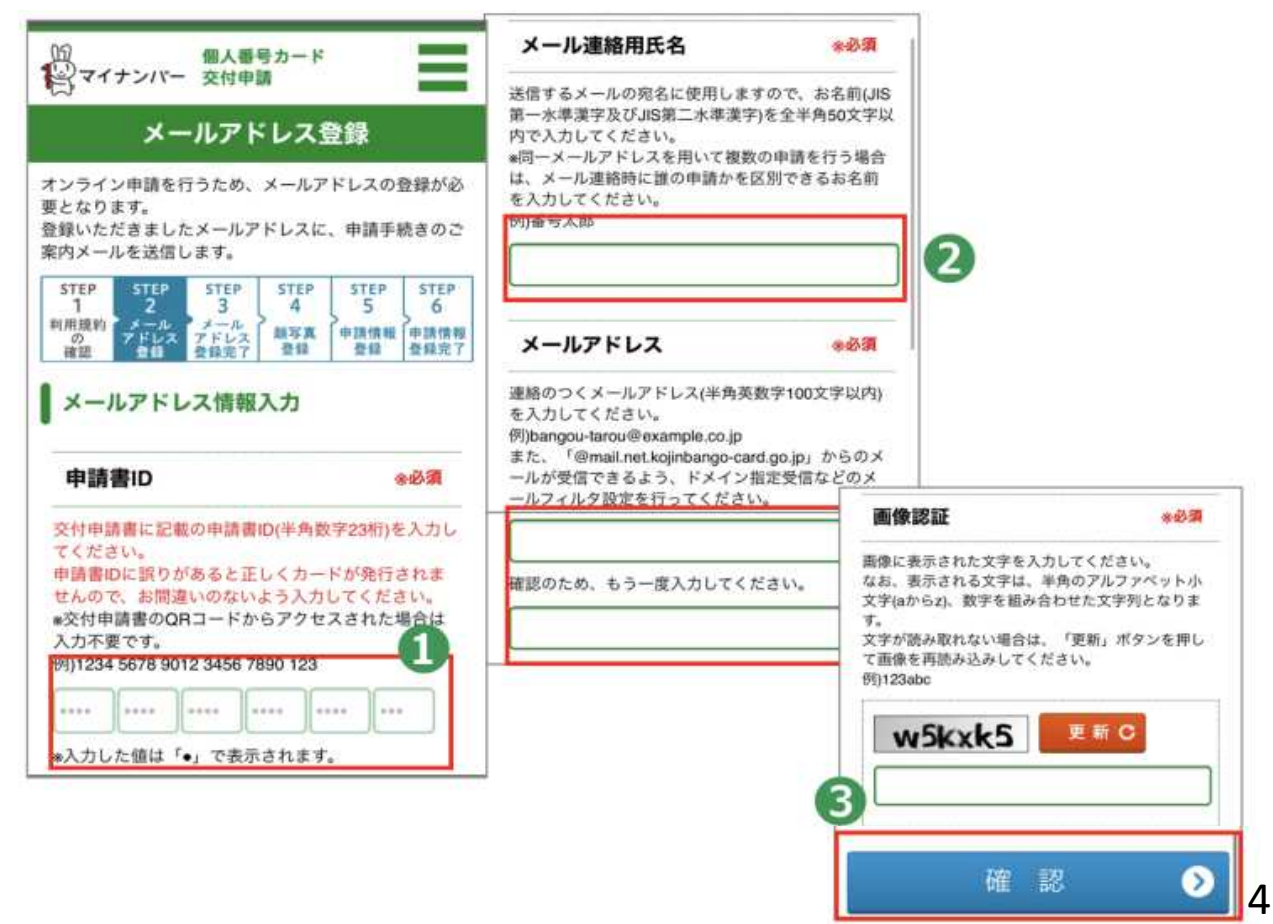

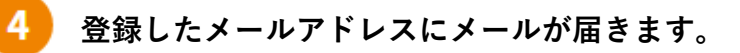

 $5<sup>7</sup>$ 

## 届いたメールに記載してある**URL**をタップします。

※メールの件名は、「【個人番号カード】 申請情報登録URLのご案内」です。

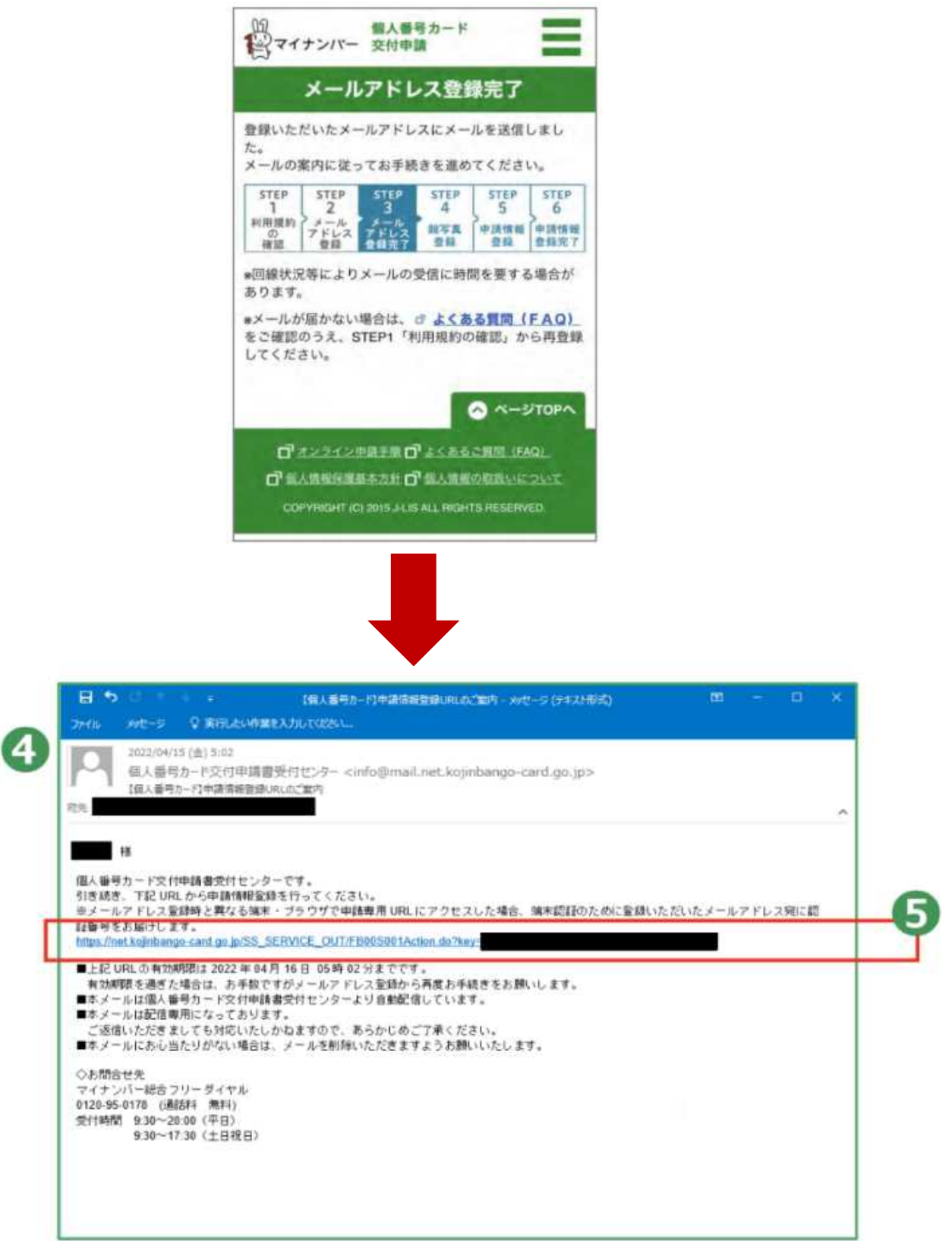

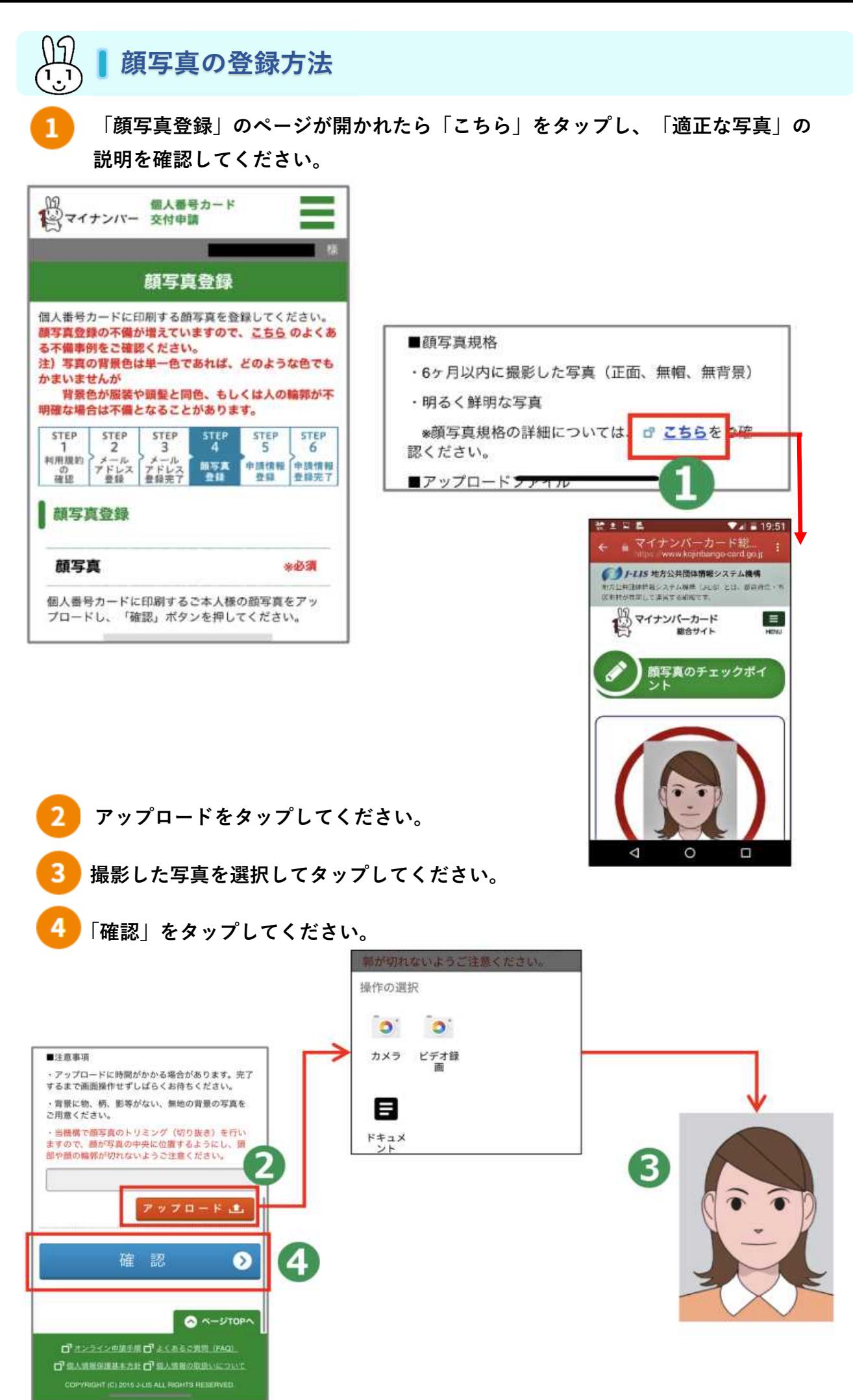

6

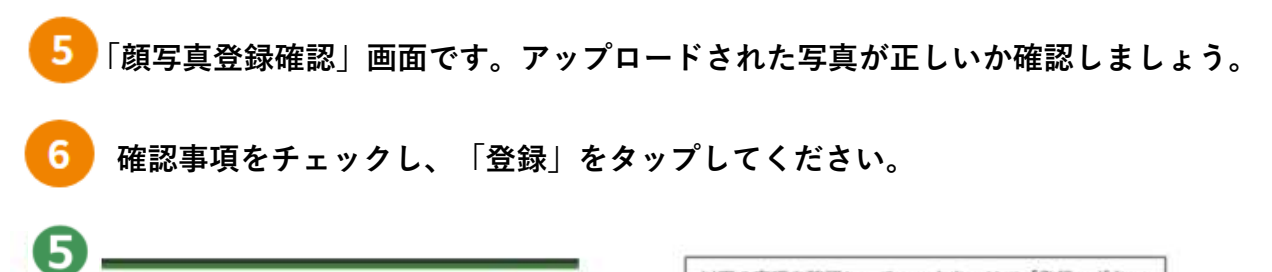

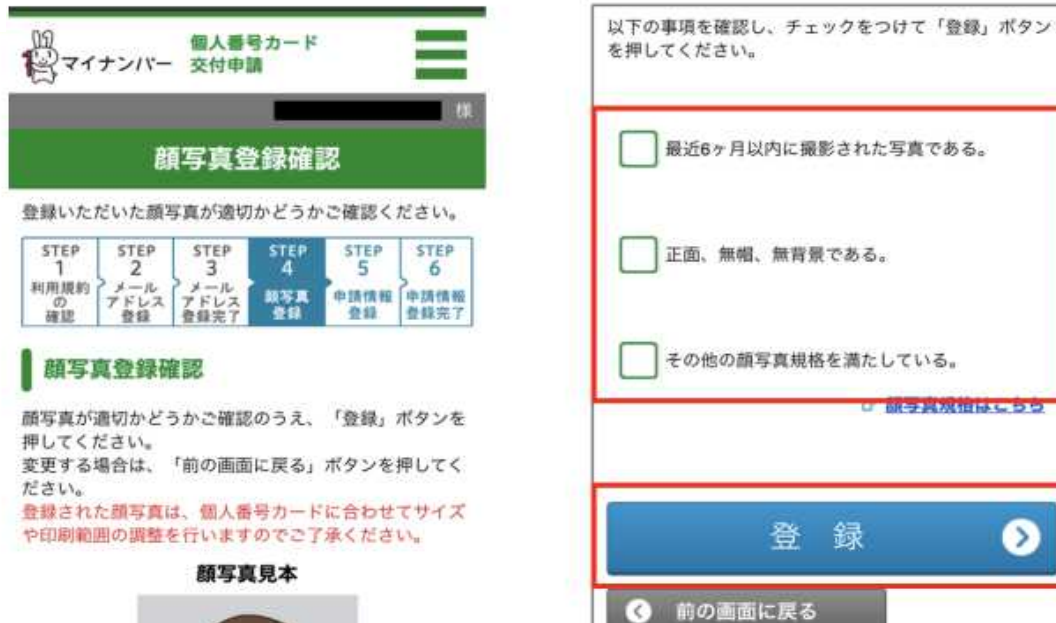

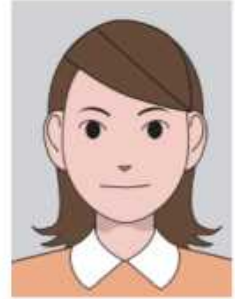

6

■地域の運営を入りにもの医療機の基準

๏

録

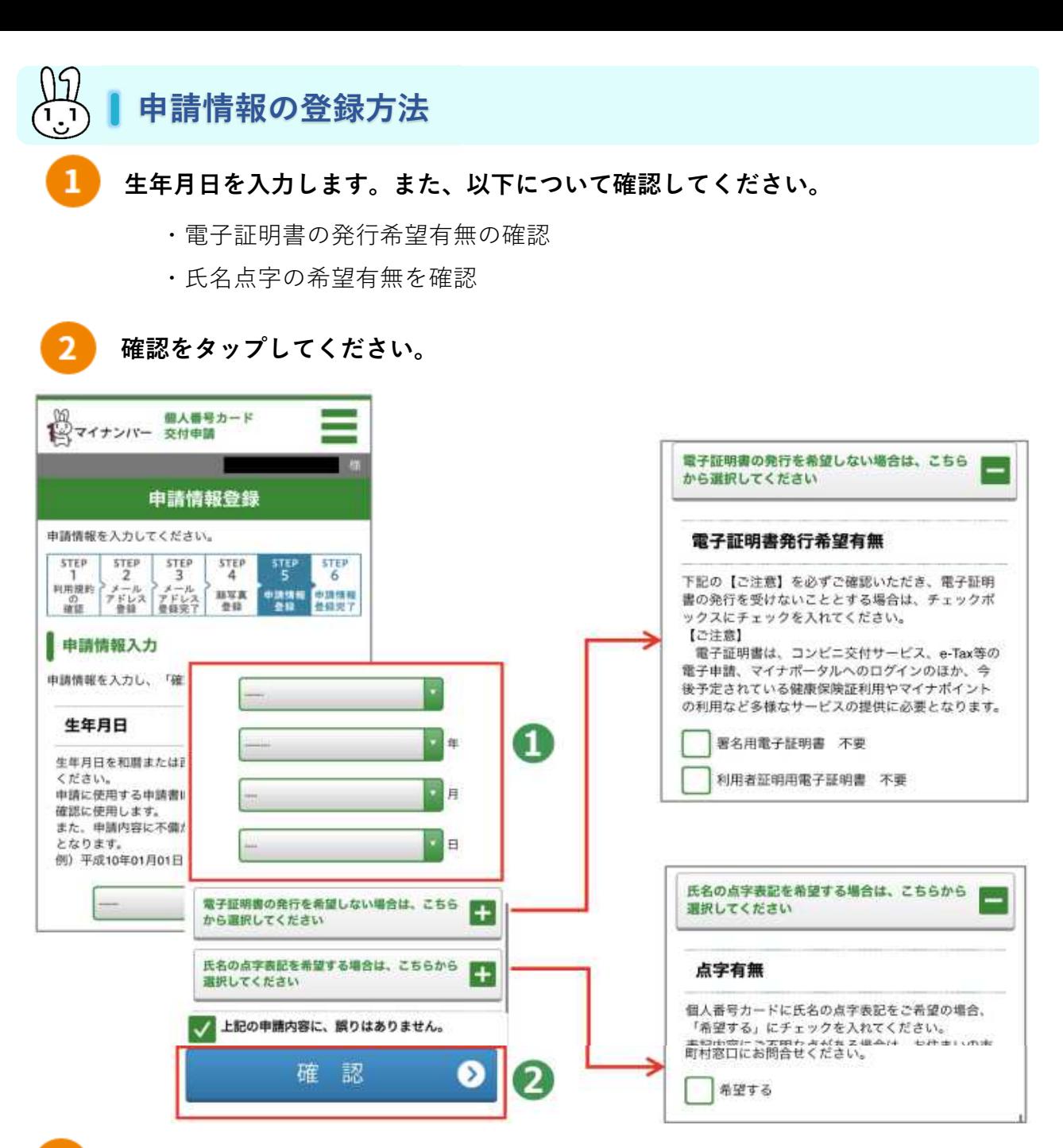

内容をよく確認して「登録」をタップしてください。

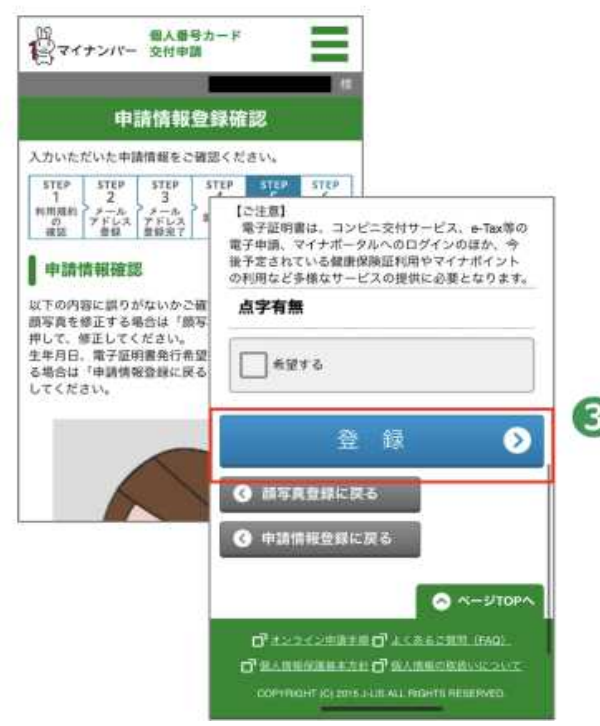

# 「申請情報登録完了」の画面が表示されます。 登録済みのメールアドレスにメールが届きますのでご確認ください。

※メールの件名は、「【個人番号カード】申請受付完了のお知らせ」です。

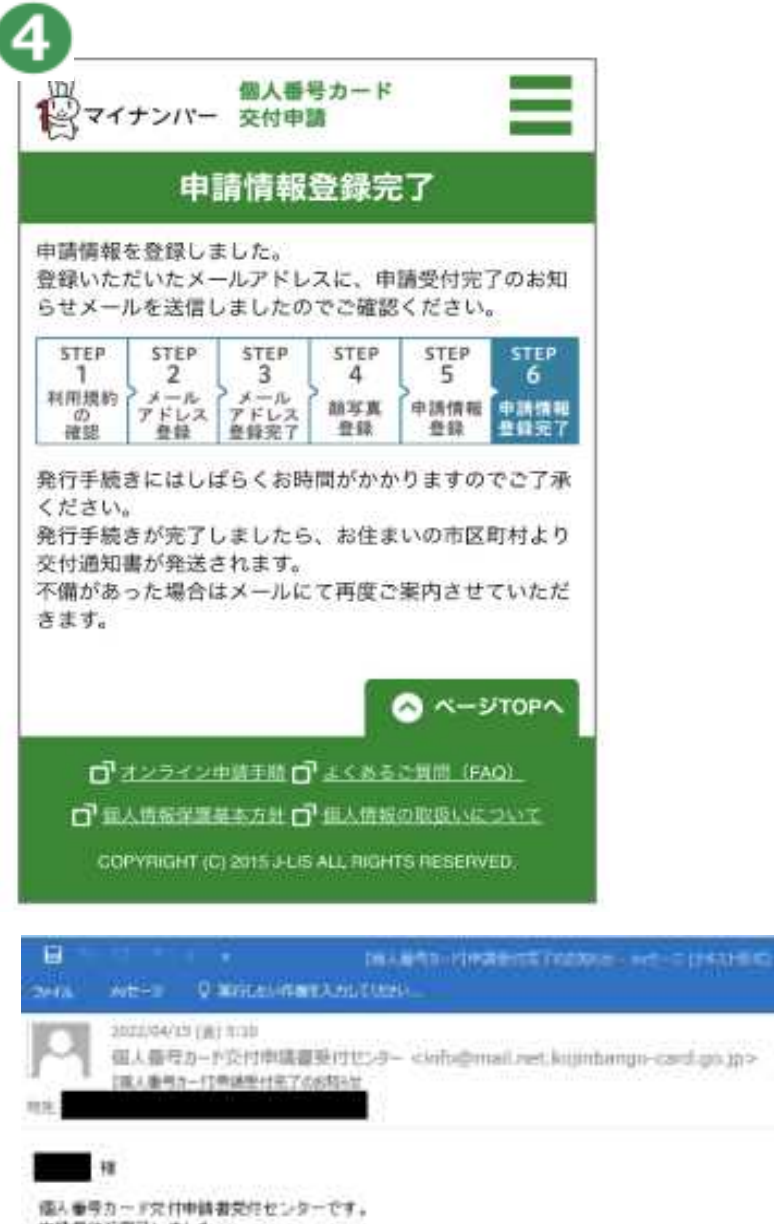

4

申請受付が完了しました。 中請内容を確認は、発行事読きを行います。 発行手続きにはしばらくお時間がかかりますのでごて楽ください。 発行手続きが実了しましたら、お住まいの中区町村より交付通知者が都送されます。 ※申請内容に不備があった場合、一部問程度でメールにて再度ご紹介させていただきます。 <お話をせ> ホメールに関するお問題せには以下のIDを利用します。 **448 0 :** ■本メールは購入番号カード交付申請者受付センターより自動配信しています。 ■ホメールは配信期間になっております。 ご透信いただきましても対応いたしかねますので、あらかじめご了車ください。 ■ボメールにお心色たりがない場合は、メールを鮮明しただきますようお願いいたします。 ○お問答せ先 マイナンバー総合 フリーダイヤル 0120-95-0178 (IBSF) (MFL) 觉付期間 930~20:00 (平日) 9:30~17:30 (土日採日)

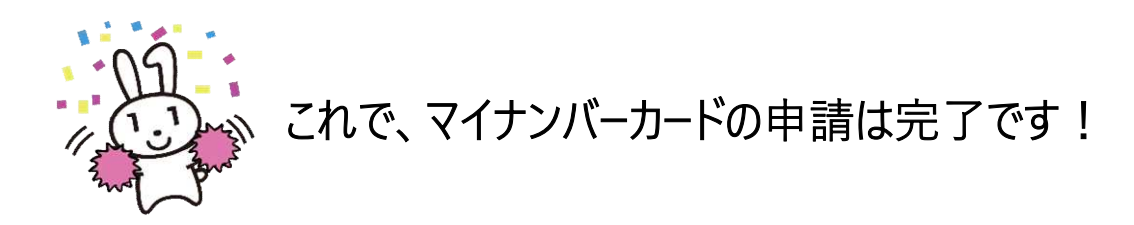